# **UTILIZAREA SOFT-URILOR ÎN CREAREA ȘI CONFECȚIONAREA ELEMENTELOR DECORATIVE**

## **Elena FLOREA-BURDUJA**

Universitatea Tehnică a Moldovei

*Abstract: Lucrarea prezintă o succesiune a etapelor de creare și confecționare a elementelor decorative, utilizând diverse soft-uri. Procesul complex se exemplifică prin prezentarea și descrierea etapelor de creare și confecționare a unei flori 3D. Deasemenea e prezentat schema acestui proces. Rezultatele finale pot fi aplicate pentru diverse ornamente și broderii necesare în procesul de creație.* 

*Cuvinte cheie: broderie 3D, ornament, program de desenare, etape de creare, etape de confecționare.* 

#### **1. Introducere**

Tehnologiile computerizate, încet dar sigur, cuceresc tot mai multe domenii ale activității umane. Industria confecțiilor, ca și orice altă ramură industrială, este într-o continuă schimbare și transformare. Utilizarea calculatorului ocupă un loc din ce în ce mai mare și în acest domeniu. Soft-urile vin în sprijinul proiectantului de îmbrăcăminte, simplificându-i și ușurându-i foarte mult munca. Aceasta duce la micșorarea timpului de confecționare a produselor de îmbrăcăminte și creșterea productivității muncii, ceea ce acționează direct asupra creșterii [1].

Suita programelor de proiectare asistată de calculator acoperă de la un capăt la altul lanțul procesului de elaborare pornind de la conceperea tiparelor, gradarea în cazul particular al confecțiilor textile, până la realizarea semiautomată sau complet automată a încadrărilor. Deasemenea aici se includ și programe pentru proiectarea și vizualizarea 3D a îmbrăcămintei, automatizarea producției de tip Made-To-Measure și multe altele.

Crearea și confecționarea elementelor decorative și broderiilor 3D sunt parte componentă a procesului de elaborare a unui produs de îmbrăcăminte. Ele ne permit să confecționăm produse personalizate, originale și unice, care să corespundă cerințelor înainte de purtători. Acest proces permite diversificarea sortimentelor de produse într-o perioadă scurtă de timp, obținând produse ce au impact vizual deosebit [2].

Actual designerii elaborează colecții care prezintă diverse ornamente sau broderii 3D. Aceste elemente decorative sunt create conform schiței designerului cu utilizarea soft-urilor și utilajelor de brodat.

### **2. Etapele de creare și confecționare a elementelor decorative**

Crearea elementelor decorative este un proces complex ce necesită abilități în utilizarea diverselor soft-uri și utilaje de brodat. Mai jos este prezentată schema procesului de creare și confecționare a unei flori 3D, formate din patru petale (figura1).

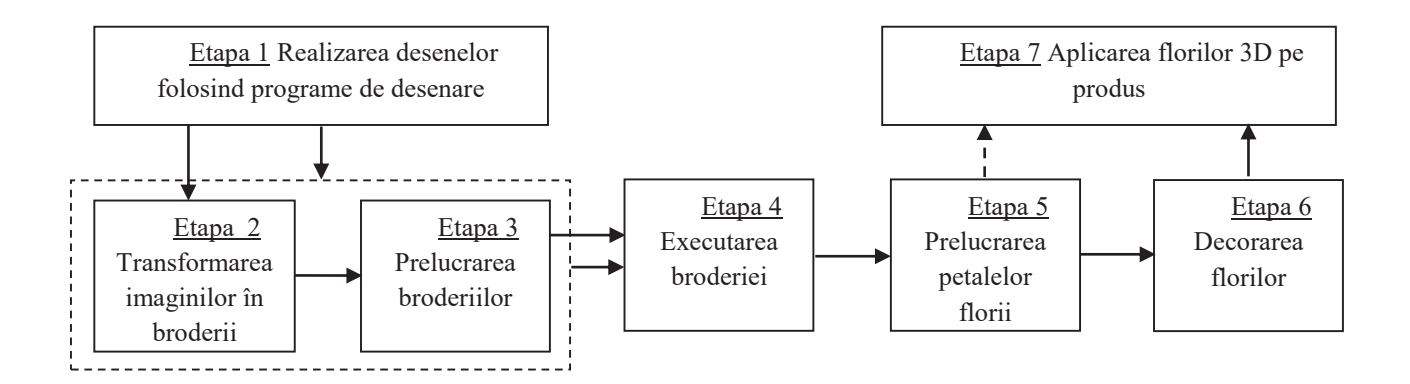

Fig. 1. Schema procesului de creare și confecționare a unei flori 3D

Analizând schema 1, observăm că procesul de creare și confecționare a unei flori 3D este formată din 7 etape.

#### *Etapa 1. Realizarea desenelor folosind programe de desenare*

Desenele și schițele tehnice sunt vitale în activitatea inginerească. Cărțile tehnice ale utilajelor, care conțin descrierea grafică a mecanismelor componente, fișele de produs cu detalii constructive și reprezentări ale structurii acestuia, partea grafică a etapei de proiectare, inclusiv sisteme CAD sunt exemple ce ilustrează importanța desenelor în transmiterea informației tehnice [3].

Pentru realizarea desenului a unei petale a fost utilizat programul CorelDRAW (figura 2). CorelDRAW este un program realizat pentru crearea și editarea elementelor de grafică, destinat atât profesioniștilor în domeniul graficii, cât și utilizatorilor nespecializați. Este un program ce oferă o gamă deosebit de largă de posibilități de desenare, folosind o paletă largă de culori și nuanțe care să satisfacă toate cerințele.

Petala florii a fost desenată utilizând instrumentul Bezier Tool, care permite trasarea liniilor şi curbelor. Colorarea petalei a fost efectuată prin selectarea din paleta de culori a nuanței necesare. După elaborarea acestui desen este necesar de a salva documentul cu extensia .jpg.

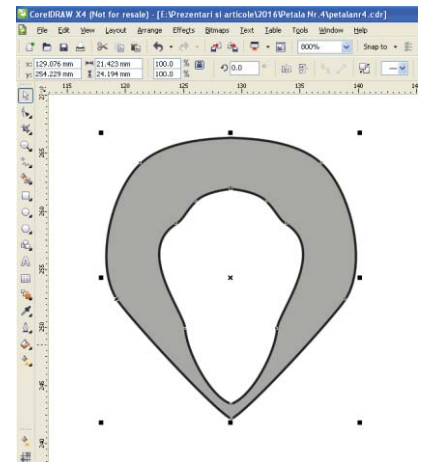

Fig. 2. Realizarea unei petale utilizând programul CorelDRAW

#### *Etapa 2. Transformarea imaginilor în broderii*

În etapa de transformare a imaginii în broderie este necesar de a delimita conturul imaginii (figura 3a), de a prelucra această imagine (figura 3b), de a stabili parametrii de brodat (figura 3c) și de a salva acest document pentru a putea fi utilizată de următorul soft. Pentru această etapă a fost utilizat softul PE-Design, modulul Design Center [4].

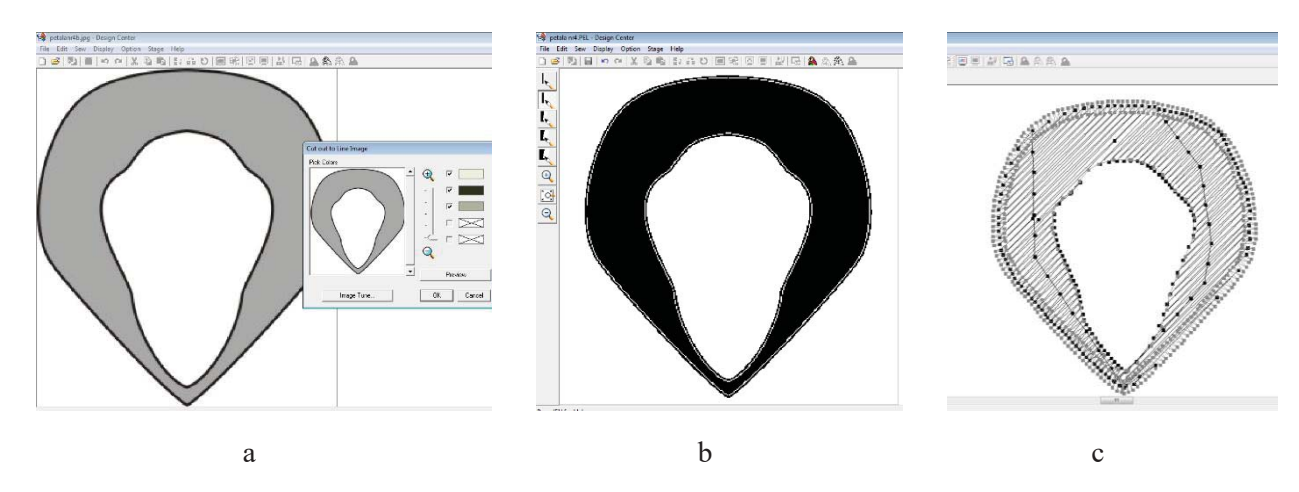

Fig. 3. Realizarea unei petale utilizând softul PE-Design, modulul Design Center

#### *Etapa 3. Prelucrarea broderiilor*

Această etapă permite efectuarea diverselor modificări ca: micșorarea sau mărirea broderiei, oglindirea sau rotirea broderiei, multiplicarea broderiei, combinarea diverselor broderii utilizând și elemente textuale, etc (figura 4). Pentru această etapă a fost utilizat softul PE-Design, modulul Layout & Editing [4].

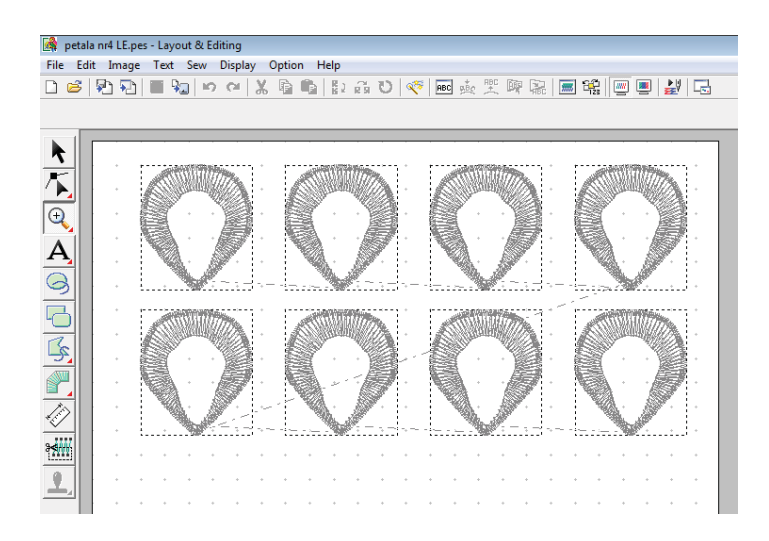

Fig. 4. Multiplicarea unei petale utilizând PE-Design, modulul Layout & Editing

Deasemenea aici poate fi verificată succesiunea de brodare a întregului set de broderie prezentat. În fereastra ce se deschide la tastarea butonului Stitch Simulator, apare informații despre numărul de pași ce se execută, numărul total de pași a broderiei și numărul de culori utilizate în broderie (figura 5).

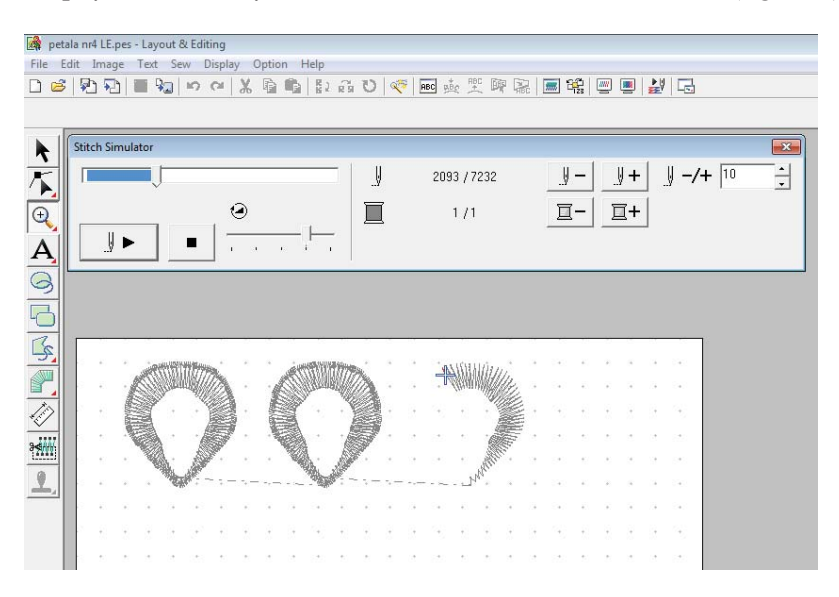

Fig. 5. Fereastra Stitch Simulator

Broderiile create pot fi salvate cu extensia .pes sau pot fi exportate pentru a putea fi utilizate în mașini de brodat ce citesc broderii cu alte tipuri de extensii (figura 6 a,b).

| petala nel LE.pes - Layout & Editing<br>Image Text Sew Display Option Help<br>太老的 10 元 0 冬 2 4 天 5 7 8 2 8 6 8 8 8 8<br>v<br><b>IO OF</b><br>Qэ<br>Zigzag Stitch . WWW   Fill Stitch<br>▪                                                                                                    | petala nr4 LE.pes - Layout & Editing<br>Image Text Sew Display Option Help<br><b>PER</b><br>D B<br>Fill Stich<br>一 房间<br>$\sim$<br>Zigzag Stitch                                                                                                    |
|----------------------------------------------------------------------------------------------------|----------------------------------------------------------------------------------------------------|
| ĸ<br>******<br>Т.<br>$\Omega$<br>A<br>915<br>9<br><b>BOR</b><br><b>Co</b> Save As<br>Weighed Weighed<br>$- + 0$ of $E$<br>---------------------<br>My broders<br>Папка:<br>Twn<br>Pass<br>Дата изменения<br><b>Vlagg</b><br>Petala Nr.4<br>11.12.2016 18:24<br>Папка с файлами<br>Petala Nr.5<br>29.10.2016 11:17<br>Папка с файлами<br>$-11$<br>14.12.2016 20:54<br>da matrice mare no LE pes<br>Layout & Editing<br>14.12.2016 20:59<br>di matrice mica ndi LE pes<br>Layout & Editing<br>49<br>m.<br><b>CONTRACTOR</b><br>International Programmerships of<br>,,,,,,,,,,,,,,,,,,,,,,<br>疆<br>petala nr4 LE pes<br>Софангъ<br>Vives diashing:<br><b>STATISTICS</b><br>Отмена<br>Layout & Edting Ver.6.0 Fée(*,PES)<br>Tim palms:<br><b><i>veha</i></b><br>--<br>yout & Edting Ver E.O. Rief" PES<br>ayout & Edting Ver.5.0 File(*,PES)<br>yout & Editing Ver. 4.0 File(", PE!<br>ayout & Editing Ver.3.0 File(".PES<br>ayout & Editing Ver. 2.0 File !" PES<br>yout & Editing Ver. 1.0 File(", P.E.) | $\mathbf{A}$<br><b>ACCH</b><br><b>Co</b> Export to File<br>3<br>$- + 8$ d'E<br><b>Nanca:</b> Data<br><b></b><br><br>ClipArt<br>Photo<br><b>COMMERCIAL</b><br><b>TESTIFICATION</b><br><b>ACCESSIBLE PERSONAL ED.</b><br><br>书册<br>Www.waitna: petals.nr4 LE DST<br>Corporers<br>Отмена<br>Tim eagles:<br>Tajima (*.DST)<br><b><i><u>andre</u></i></b><br>-<br><b>HACDST</b><br>Number of jum Melco ("EXP)<br>Husqvarya/Wong (".HUS<br>The company of the company of |

Fig. 6. Ferestrele Save As și Export to File

## *Etapa 4. Executarea broderiei*

Broderia creată anterior este introdusă în mașina de brodat. Aceasta selectează mărimea gherghefului în dependență de mărimea broderiei. Deasemenea aici pot fi efectuate și ultimele modificări ce țin de parametrii cusăturii.

### *Etapa 5. Prelucrarea petalelor florii*

După etapa de executare a broderiei la mașina de brodat, petalele sunt decupate manual. Decuparea se face cu ajutorul unui foarfece în apropierea cusăturii exterioare. Apoi petala este prelucrată pentru a nu face scame și asamblată la alte trei petale.

### *Etapa 6. Decorarea manuală*

Decorarea manuală este un proces mai special și necesită timp pentru a fi executată. Această etapă poate fi sau nu efectuată. Totul depinde de schița elaborată de designer. Decorarea manuală constă în aplicarea cristalelor, paietelor, mărgelelor sau a altor elemente decorative pe suprafața petalei, cu ajutorul acului și a aței.

### *Etapa 7. Aplicarea florilor 3D pe produs*

Ultima etapă este cea mai creativă și mai interesantă. Petalele sunt aplicate pe produs conform schiței de proiect. După necesitate petalele se aplică cu o cusătură manuală la discreția designerului (figura 8).

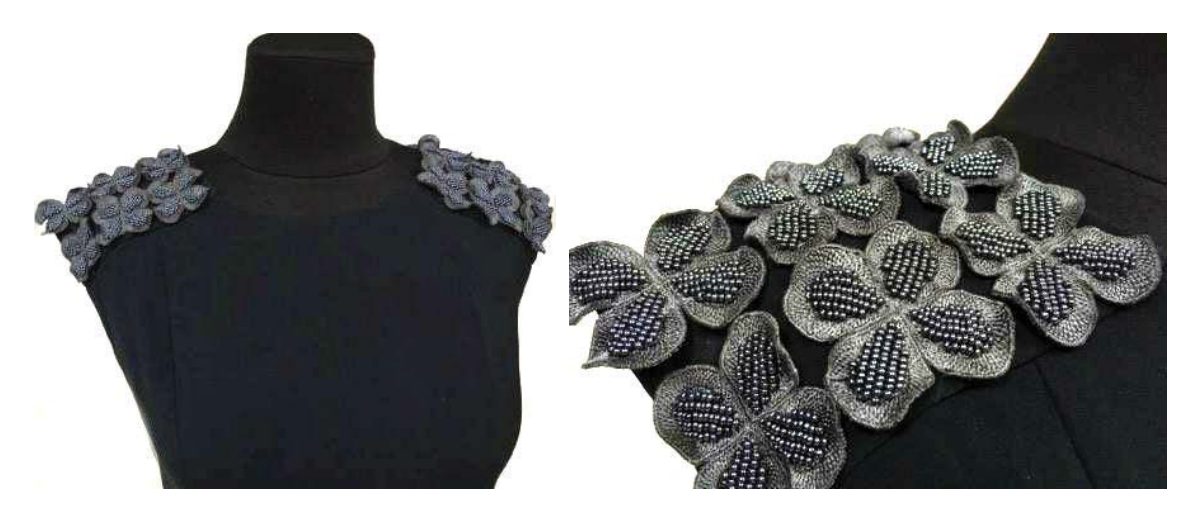

Fig. 8. Decorarea unei rochii cu elemente decorative 3D

# **3. Concluzii**

Produsele decorate cu diverse elemente volumetrice brodate sunt prezente mereu în colecțiile marilor designeri. Acestea apar ca niște adevărate opere de arte, ce pun în evidență atât măiestria creatorilor, cât și frumusețea purtătoarelor. Utilizarea broderiilor 3D permite obținerea unui produs unic și irepetabil.

### **Bibliografie**

- 1. http://www.totuldesprerochii.ro/
- 2. http://www.7p.ro/
- 3. http://www.tex.tuiasi.ro/
- 4. http://www.brother.com/